## Getting Started with Your e-Reader (Kobo)

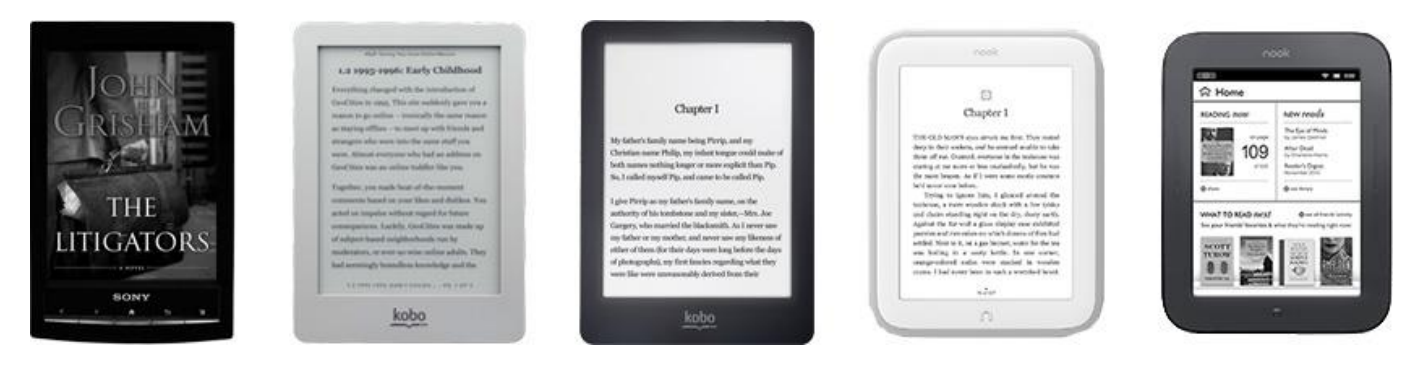

E-readers are available from a number of manufacturers, and have displays that resemble ink on printed paper. They're used primarily for reading eBooks. The most popular e-reader in Canada is the Kobo.

## *Note: Kindle eReaders are not currently compatible with Overdrive (e-Libraries) in Canada. The exception to this rule is the Kindle Fire model, which operates in the same way as an Android tablet.*

You can borrow digital books from **eLibraries Manitoba** using Overdrive and transfer them to your Kobo using free **Adobe Digital Editions** software which you will install on your computer.

## Step 1

1. Visit the eLibraries Manitoba site at elm.lib.overdrive.com. Scroll to the bottom of the page and click on the white, underlined link that says APPLICATIONS.

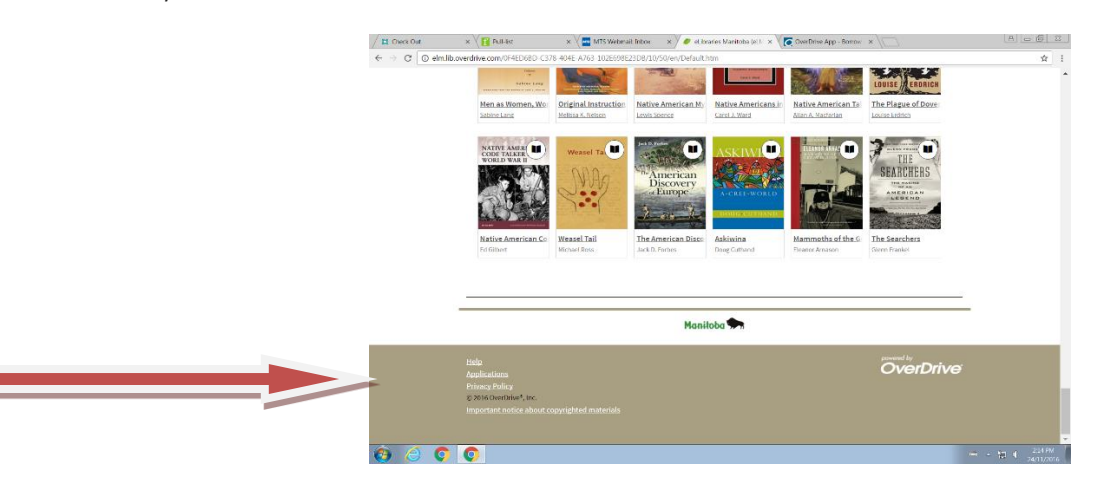

2. Click on "Adobe Digital Editions". On the Adobe site, click on "download" in the top, right corner.

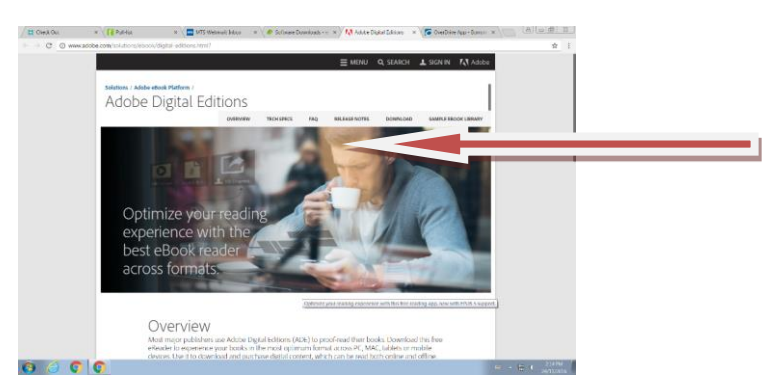

3. Choose "Windows" or "Mac", depending on your computer.

Alison Au Headingley Municipal Library 49 Alboro Street, Headingley MB R4J 1A3 204-888-5410 – [hml@mymts.net](mailto:hml@mymts.net) – [www.headingleylibrary.ca](http://www.headingleylibrary.ca/)

- 4. Click "run", and download the program.
- 5. Once Adobe Digital Editions has installed, you will need to *authorize your computer* and create an *Adobe ID*. Choose "Create an Adobe ID"

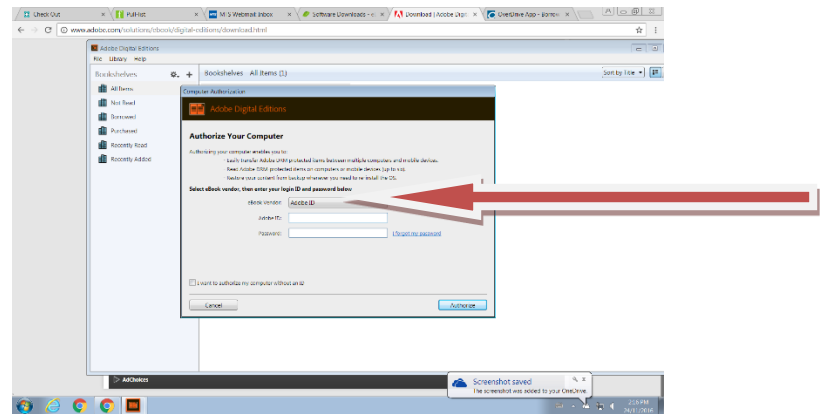

6. Write down your Adobe Digital ID username (it's always your email address) and password in case you need it later!

## Step 2

- 1. Return to Elibraries Manitoba.
- 2. Click on "sign in" in the upper right corner. Start typing "Headingley Library" and the name should pop up.
- 3. At the Overdrive screen, sign in with the username and password that Headingley Library provided you with (usually your first initial and last name in lowercase and your 7-digit phone number).
- 4. You will be prompted to create an *Overdrive account*. This is separate from your eLibraries log in and your Adobe Digital ID. Write down your username and password and keep it safe in case you need it later.
- 5. You can now browse and borrow books to transfer on to your Kobo. You will download the book(s) on to your computer first and then transfer them to your Kobo using Adobe Digital Editions.
- 6. If a title has an open book icon in the top right that means it is an ebook to be read on your reader. If it has a tiny pair of headphones in the upper right, that means it is an audio book and cannot be transferred to an ereader (see our audiobook guide for more information on downloading free audio books).
- 7. If the open book icon is solid black, this means the book is available for borrowing. If it is greyed out, this means the book is currently checked out to another patron. In this case, you can request that a *hold be placed* and you will be notified by email when the title becomes available.
- 8. To *borrow a book*, simply click on it. A box will pop up:

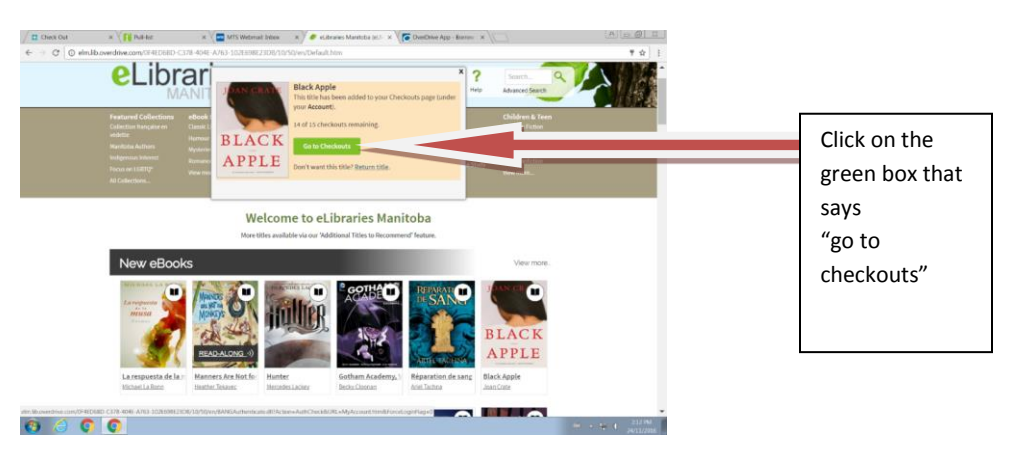

9. At the *checkouts page*, you will download the book to your computer. Choose "download pdf/epub book". If you choose "read in your browser" you will only be able to read the book on your computer screen as long as you are connected to the internet.

- 10. Once you choose "download", a little Adobe box will appear in the bottom left of your screen. Click on this and it will open Adobe Digital Editions, where your book should download in a matter of seconds.
- 11. You will need to authorize your computer before you can begin to use Adobe Digital Editions to transfer books. In the upper right corner of the program, click on "help", then choose "*authorize computer*" and follow the steps.
- 12. You should be able to see the title you just downloaded in the library screen of Adobe Digital Editions.

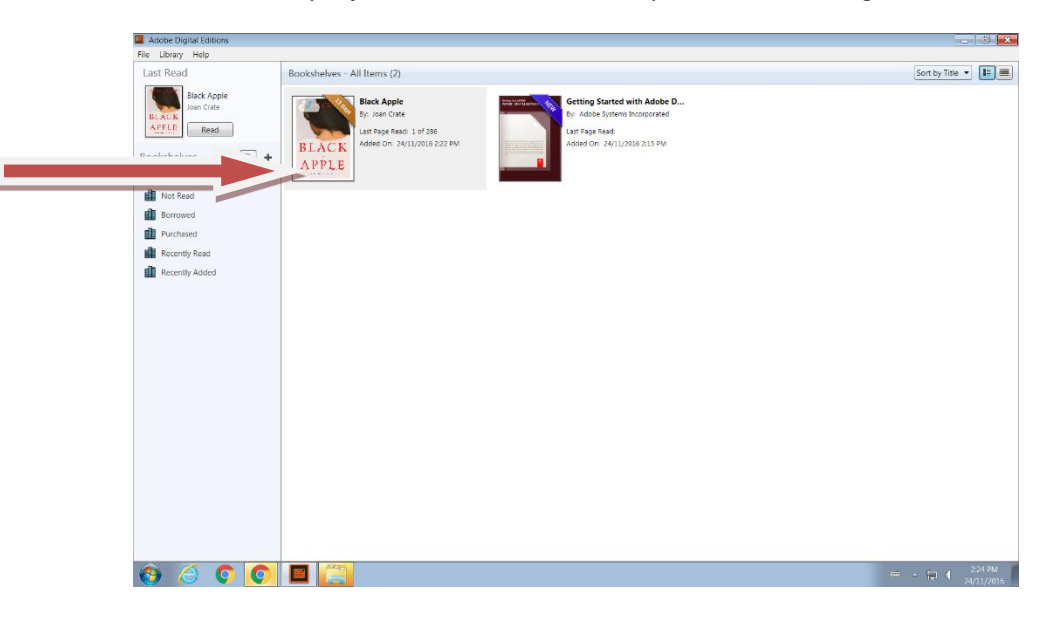

- 13. The next step is to *transfer the book from your computer to your Kobo.* Plug your Kobo into the USB outlet on your computer. Once connected, you should see your Kobo listed in the menu on the left of the screen.
- 14. Click on it where it says "Kobo" under devices. This will show you any items that you have on your Kobo. In this case, there will be nothing there but you do need to *authorize your Kobo* to receive ebooks from the library. Once your Kobo is open in Adobe, click on the "Help" tab in the upper left and authorize the Kobo the same way that you authorized your computer.
- 15. Once you've done this, go back to the *main Library page*, where you will see the book that you just borrowed.
- 16. To transfer the book from your computer to you Kobo, simply click on the title, hold down with your mouse, and drag it to the left of the screen to where your Kobo is listed under devices. Once you see a *green plus sign*, let go and your book will be successfully transferred to your Kobo.
- 17. To *return a book*, simply open it in the Library view, right click on it with your mouse, and choose "return title".
- 18. If you'd still like help, please call or email the library and schedule a 30-minute one-one-one appointment with a librarian 204- 888-5410 or hml@mymts.net